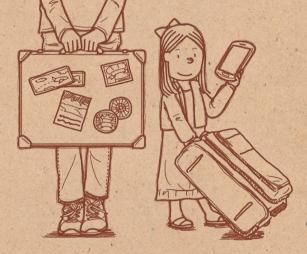

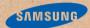

## Handbook

Copyright © 2013 Samsung Electronics

**Introduction** | Our smartphone has made our first family trip abroad so much more meaningful! So I would like to share some tips on how to get the most out of it.

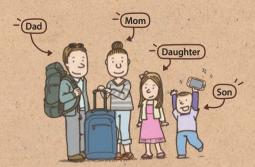

#### Table of Contents

- 4 Capture two scenes at once: Dual Camera

- 6 Capture the action: Drama Shot
- Make your photo come to life: Sound & Shot

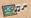

- O Record your story in photo: Story Album
- 14 Just come close your finger: Air view
- 18 Browse without touching: Air Gesture
- 24 Move your head: Samsung Smart Scroll, Samsung Smart Pause
- 27 Share the joy: Group Play
- 32 Track calories: S Health

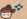

35 Control in the cold

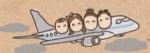

# Capture two scenes at once: Dual Camera

The dual camera function lets me capture the beautiful landscape and a self-portrait simultaneously. Yesterday, I caught my son playing with the birds and my reaction all at the same time!

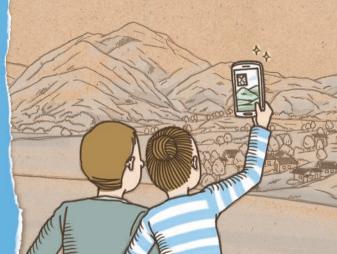

#### Take two photos at once in Dual Camera mode

Take a self-portrait in amazing surroundings. The device uses the front and rear cameras to capture two scenes at once.

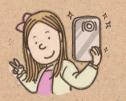

In the camera, tap at to switch to the dual camera mode. Line up the viewfinders, and then take a photo.

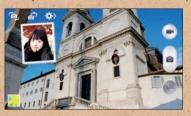

- Tap the inset image to adjust its size and location.
- Tap ~ to change the style of the inset image.

# Capture the action: Drama Shot

Watching my son chasing pigeons around the public square, I wish I could capture all his charming antics. Then I remember that the drama shot does just that!

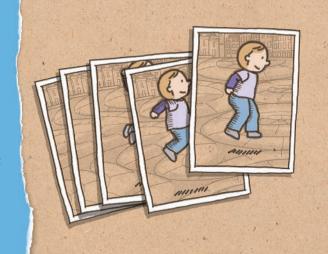

#### Take a dynamic photo with Drama Shot

Use the drama shot to take a series of photos of a moving subject and combine them into a photo that captures all the action. You can create an artistic and lively photo of a moving subject in the distance.

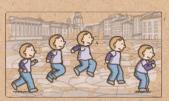

In the camera, tap **MODE** > **Drama** to change to the drama shot, and then take a photo.

To get the best shot, follow these tips. The device may not take photos properly in other shooting conditions.

- Hold the camera steady and remain still while taking photos.
- Take photos of a subject that is moving in one direction.
- Take photos with backgrounds that are free of moving objects.
- Avoid taking photos of a subject and background with similar colours.
- Avoid taking photos of a subject that is too close or too far away to fit within the viewfinder or that is too long such as a bus or a train.

# Make your photo come to life: Sound & Shot

Today is my daughter's birthday and we had a birthday party at our hotel. Thanks to the sound & shot mode, we could capture her reaction in both photo and sound.

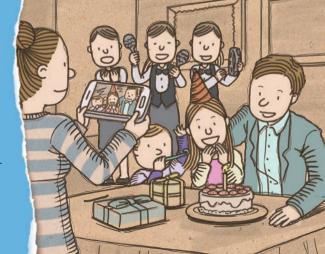

#### Add sound to your photos with Sound & Shot mode

Take a photo and record a few seconds of audio with the sound & shot mode. The audio really brings the photo to life.

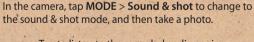

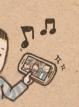

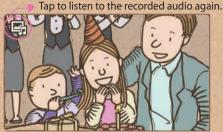

### Record your story in photo: Story Album

I end up taking so many photos that it's a big job to organise them all. Luckily, the device automatically sorts my photos and turns them into an attractive photo album.

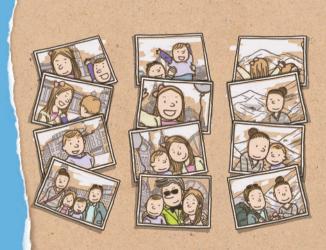

#### Create a media album

The device automatically sorts your photos into albums with your specified criteria and you can record details about them.

When you take a lot of photos at one location or in a single day, the device prompts you to make an album.

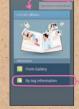

In the story album, tap Create album > By tag information and enter details. Enter a title for the album, select the layout of photos and select a cover image, and then tap Create album.

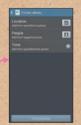

 Specify criteria for the album, such as location, people, and time.

#### Add more to the album

You can record details for the page or the photo. While turning the pages, tap a date on the page. Tap (2) and add a memo to the page.

Tap and hold a photo to change the location in the page, rotate, or zoom in or out on the photo.

<u>TIP</u> While turning the pages, tap => Add content and then add other photos, memos, or location information.

To add a caption to the photo, select a photo while turning the pages, and then tap  $\triangle$ .

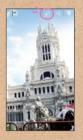

• Tap ~ to add various effects to the photo.

#### Publish an album

You can publish an album with an attractive layout and keep it on your bookshelf.

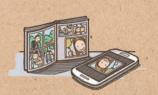

In the story album, select an album and tap => Order photo book. Select the currency, the size of the album, and then enter the shipping address and other details as required.

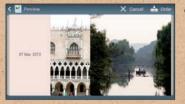

Proof the album layout on the screen. To change the layout, go back to the album, tap => Change theme.

<u>TIP</u> To order an album, you must sign in to your Samsung

# Just come close your finger:

### Air view

I was so excited about my brother's performance that I recorded a really long video. Later, I wanted to find that part where he started dancing, but the video was so long that I couldn't find it! Just when I was getting really frustrated, my mom came over and pointed at the screen and a preview appeared like magic. Amazing!

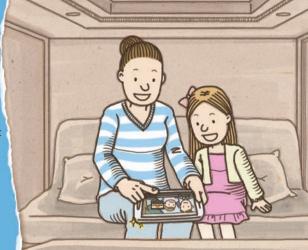

#### Search easily with Information preview

Point at the album folder on the screen to preview the photos in the folder. You can find a photo easily without checking each folder.

TIP You can also preview speed dial contact information when you point at a number on the keypad. To use this feature, activate the speed dial preview feature.

To use this feature, tap **Settings** > **My device** > **Air view**, drag the **Air view** switch to the right, and then drag the **Information preview** switch to the right.

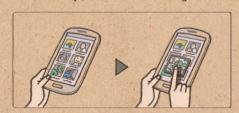

#### Search easily with Progress preview

Point at the progress bar on the screen to preview segments of a video while in play mode. You can find the point you want quickly and easily.

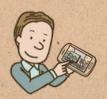

To use this feature, tap **Settings** > **My device** > **Air view**, drag the **Air view** switch to the right, and then drag the **Progress preview** switch to the right.

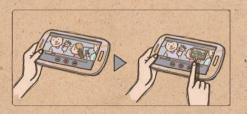

#### Search easily with Webpage magnifier

Point at the screen while viewing a webpage to view the content in a larger size. This feature helps you view the webpage and select links. To use this feature, tap **Settings** > **My device** > **Air view**, drag the **Air view** switch to the right, and then drag the **Webpage magnifier** switch to the right.

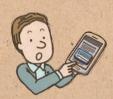

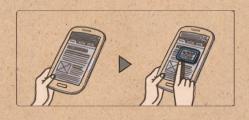

# Browse without touching: Air Gesture

This device is truly magical. My husband showed me how I can preview photos just by waving my hand across the screen. He can flip through a photo album even when his hands are covered in pizza grease!

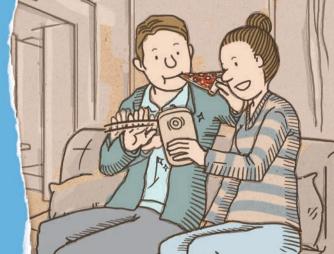

#### Browse photos with Air browse

Swipe your hand to the left or right across the screen to flip through photos, music, or pages.

To use this feature, tap Settings > My device > Motions and gestures > Air gesture, drag the Air gesture switch to the right, and then drag the Air browse switch to the right.

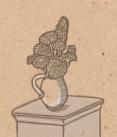

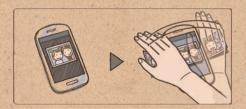

#### Answer a call with Air call-accept

Wave your hand across the screen to answer an incoming call.

To use this feature, tap Settings > My device > Motions and gestures > Air gesture, drag the Air gesture switch to the right, and then drag the Air call-accept switch to the right.

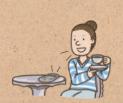

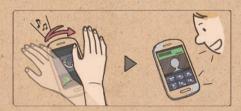

#### View key information with Quick glance

When the screen is turned off, move your hand above the screen to view notifications, missed calls, new messages, time and date, and more.

To use this feature, tap **Settings** > **My device** > **Motions** and **gestures** > **Air gesture**, drag the **Air gesture** switch to the right, and then drag the **Quick glance** switch to the right.

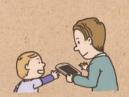

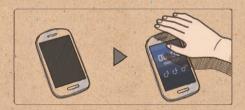

#### Turn the pages with Air jump

While viewing emails or webpages, move your hand up or down across the screen to scroll pages up or down.

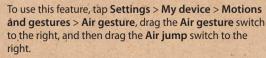

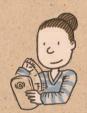

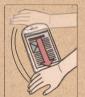

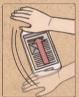

#### Move the icon with Air move

On the Home screen, tap and hold an icon with one hand, and then move the other hand to the left or right across the screen to move the icon to another location.

TIP You can move the event to another day or week with this feature. While using the daily or weekly calendar, tap and hold an event, and then move the other hand to the left or right.

To use this feature, tap Settings > My device > Motions and gestures > Air gesture, drag the Air gesture switch to the right, and then drag the Air move switch to the right.

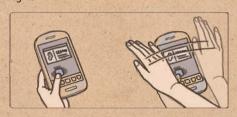

#### Move your head:

### Samsung Smart Scroll, Samsung Smart Pause

I found my husband just staring at his phone. I thought he had fallen asleep with his eyes open, but he said he was reading the newspaper. This device actually lets him scroll through pages just by nodding his head!

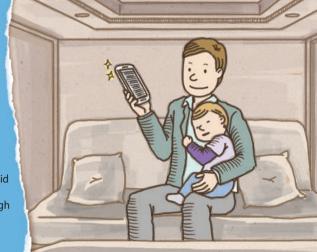

#### Scroll pages with Samsung Smart Scroll

With the smart scroll feature, you can scroll through emails or webpages up or down. Nod your head up or down, or tilt the device back and forth.

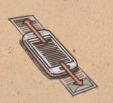

To use this feature, tap **Settings** > **My device** > **Smart screen**, and then drag the **Smart scroll** switch to the right.

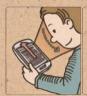

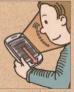

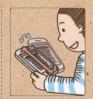

#### Pause video with Samsung Smart Pause

With the smart pause feature, playback pauses automatically when you look away from the screen. It resumes when you look at the screen again.

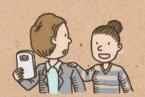

To use this feature, tap **Settings** > **My device** > **Smart screen**, and then tap the tick box next to **Smart pause**.

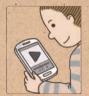

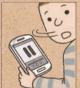

## Share the joy: Group Play

My son and daughter had some fun editing some of our photos. I used the device to join their group and see what they were laughing so hard about. What was it? Me...with a giant moustache!

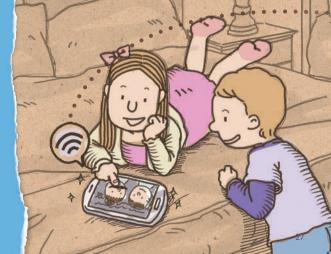

#### Share photos with Group Play

Create a group with the device and let other devices share contents via a Wi-Fi connection. You can share and edit photos together. To share photos from your device, tap **Group Play** > **Create group** to create a group. Then tap **Share pictures** and select a photo to share.

To join a group and view shared photos, tap **Group Play** > **Join group** > **Share pictures**.

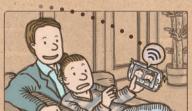

TIP Tap to draw on the photo.

#### Share documents with Group Play

You can share documents on your device easily. You don't need to send emails or connect to a larger screen to share your documents.

To share documents from your device, tap **Group Play** > **Create group** to create a group. Then tap **Share** documents and select a document to share.

To join a group and view a shared document, tap **Group Play** > **Join group** > **Share documents**.

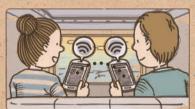

#### Share music with a surround sound system

You can share live music and also use connected devices as a surround sound system to get more out of your music experience.

To share music from your device, tap **Group Play > Create** group to create a group. Then tap **Share music** and select a music to share.

To join a group and listen to shared music, tap **Group Play** > **Join group** > **Share music**.

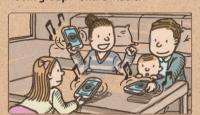

TIP Tap ★ to adjust the volume. You can adjust the each connected device's volume.

#### Play games together

Don't play alone – enjoy games and compete with your friends instead. Play online games together with the group play feature.

To play the games together, tap **Group Play > Create group** to create a group. Then tap **Play games**, and then select a game to play.

To join a group and play the games together, tap **Group** Play > Join group > Play games.

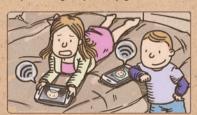

# Track calories: S Health

It is always exciting to try different food while travelling, but the calories add up so quickly! With this handy app, I can track how many calories I have eaten and burnt today.

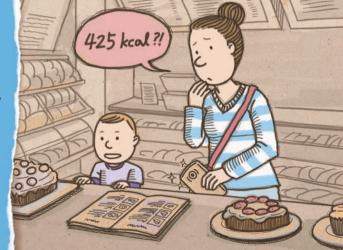

#### Manage calories with S Health

Track calories you have consumed and expended. Enter your vital information and set a fitness goal to help you lead a healthy lifestyle.

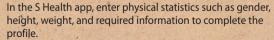

Record the calories you intake each day. You can set a goal for caloric intake and view your progress.

Record calories you burnt while walking or performing other exercises. You can set a goal for caloric expenditure. The device shows how close you are to your goal and awards you a gold medal when you achieve it.

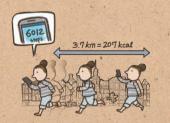

**TIP** Units of measure may vary depending on the region.

#### Check your ideal environment

The device measures the current temperature and humidity and recommends you to an ideal environment for your comfort.

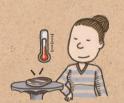

In the S Health app, tap  $\Xi >$  Comfort level and then view the ideal temperature and humidity.

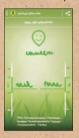

- The face icon shows whether or not the current environment is comfortable.
- Your current and ideal temperature is on the left side.
- Your current and ideal humidity is on the right side.

#### Control in the cold

We gave our children some beautiful gloves as presents. Before, they would have to remove their gloves to use a phone, but not with this device. It recognises touch even with your gloves on!

- To use this feature, tap **Settings** > **My device** > **Display** and then tap the tick box next to **High touch sensitivity**.
- Depending on the type of material you wear while touching the device, some commands may not be recognised.

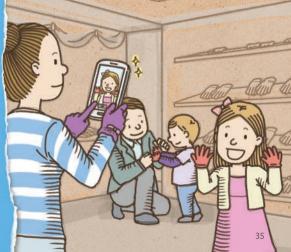

Some content may differ from your device depending on the region, service provider, or software version, and is subject to change without prior notice.

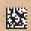

Printed in Korea GH68-38853A English (EU). 05/2013. Rev.1.1